# Businessmanagement Portal – Visitor Parking - Anleitung

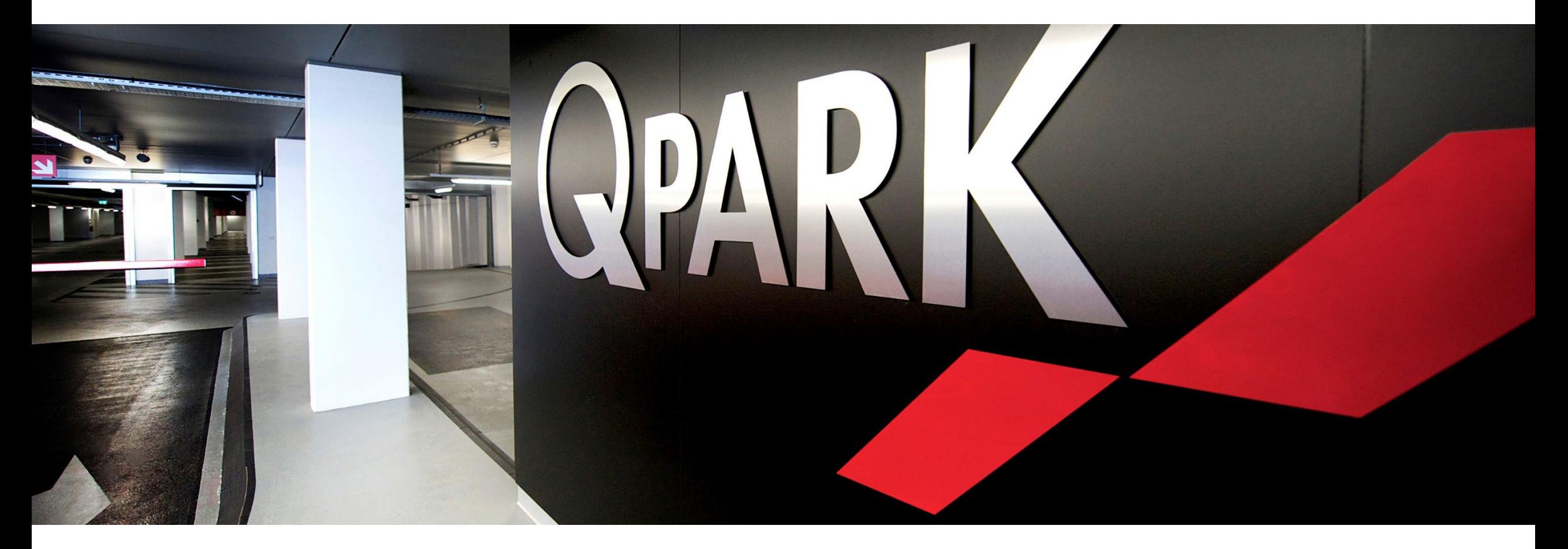

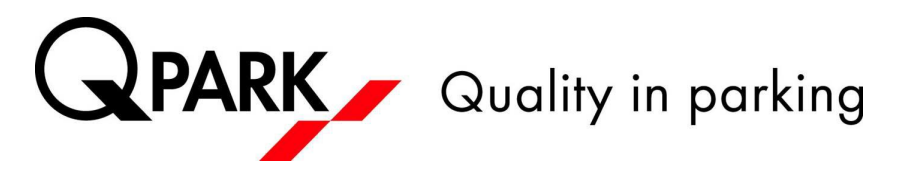

## Rückblick Fleet Management Portal allgemein

- Die Hauptfunktion des FMP ist die mühelose und einfache Zuweisung und Aktivierung von Parkrechten
- Nutzbar ab 5 Parkrechten (Zugangsmittel)
- Sichtbarkeit des Dauerparkprodukts ab Startdatum 10 Tage in der Zukunft
- Der FMP Manager sollte eine andere E-Mail-Adresse für den Login verwenden, wenn er auch Parkrechte an sich selbst zuweisen muss. Wir empfehlen Unternehmen, eine generische fleetmanagement@xxxx.com E-Mail-Adresse zu erstellen
- 1 Zugangsmittel = 1 Parkrecht = 1 Kennzeichen
- 1 Kundennummer = 1 FMP Account
- 1 Unternehmen mit 2 Kundenummern = 2 FMP Accounts
- Nur für PaSS-Objekte möglich

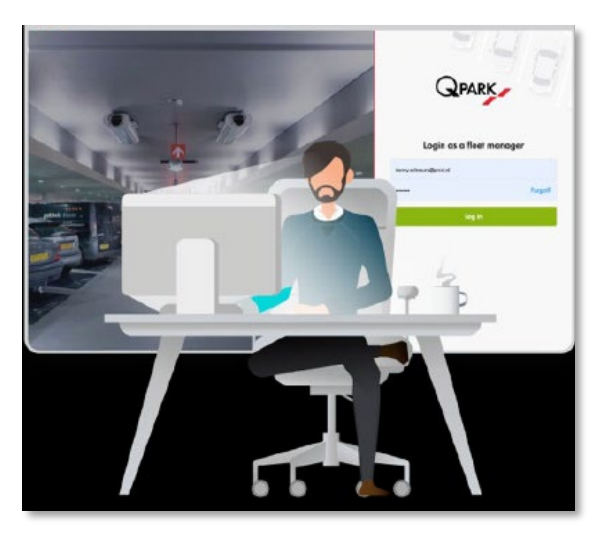

- Mit der Funktion Visitor Parking (Besucherparken) ganz bequem und simpel Besucher empfangen
- Als Business-Manager digital, flexibel und unkompliziert Besucherparkplätze reservieren
	- Digital: Im Business-Portal von der Rubrik Flottenmanagement auf Besucher wechseln
	- Flexibel: Die gewünschte Besucherparkzeit eingeben oder eine Option der Voreinstellungen auswählen
	- Unkompliziert: Schnelle und leichte Bedienung
- Die Besucherparkplätze sind unabhängig von den bereits zugewiesenen Dauerstellplätzen im Unternhemen
- Einladung per (Geschäfts-) E-Mail. Der Besucher erhält eine Einladung mit dem Termin und der Information, dass die Schranke sich mit dem angegebenen Kennzeichen automatisch öffnen wird.

## Notwendige Daten

Besuchs-/Parkzeit, E-Mail-Adresse und ggf. Kennzeichen des Besuchers

Das Kennzeichen des Besuchers ist *nicht zwingend notwendig*. Bei der Buchung mit der E-Mail-Adresse des Besuchers erhält dieser eine Bestätigungsmail und kann sein Kennzeichen nachträglich selbst hinterlegen und fährt mit Kennzeichenerkennung ein und aus oder nutzt alternativ den QR-Code, welcher ebenfalls

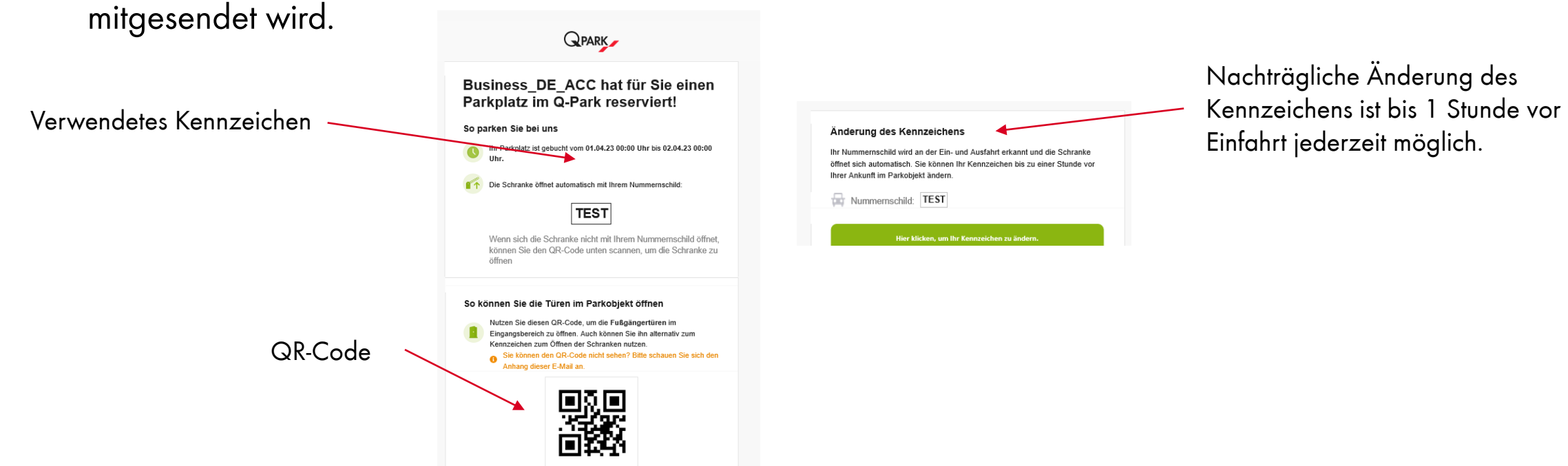

Melden Sie sich über Ihren Business-/Flottenmanager-Zugang zur Nutzung des Besucherparkens an.

<https://idp.q-park.com/account/Fleet/Login>

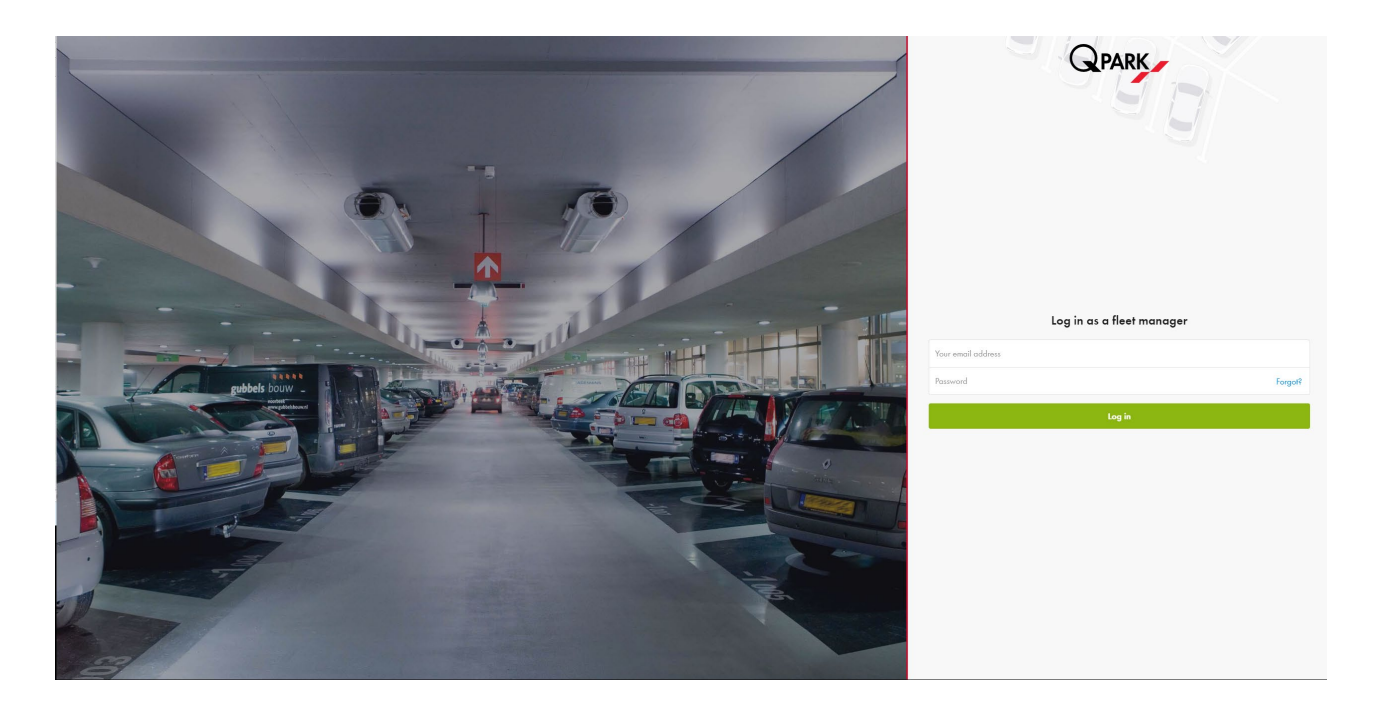

Nach der Anmeldung wählen Sie die Rubrik "Besucher" aus: 

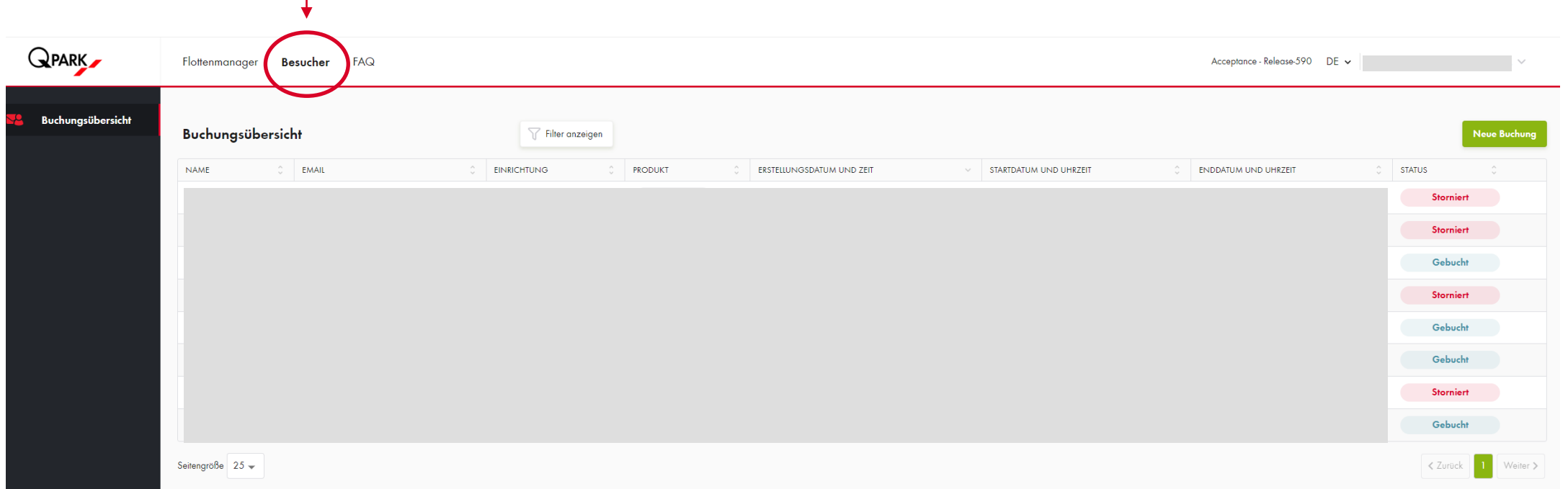

 $Q$ park $\bullet$ 

Name

E-Mail\*

2. Parkort

 $Lend*$ Stadt\*

Anlage\*

Deutschland

Stadt auswählen Einrichtung auswählen

#### Klicken Sie nun auf "Neue Buchung" oben rechts:

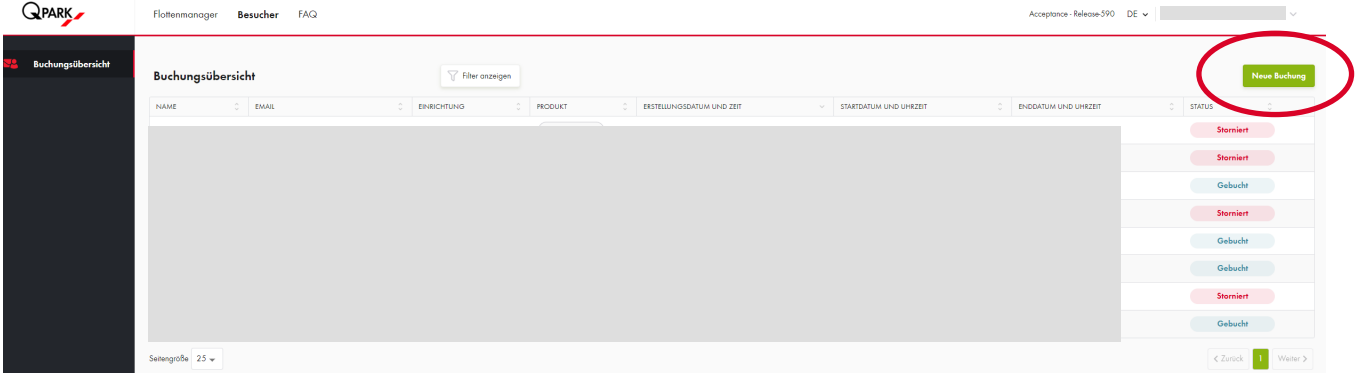

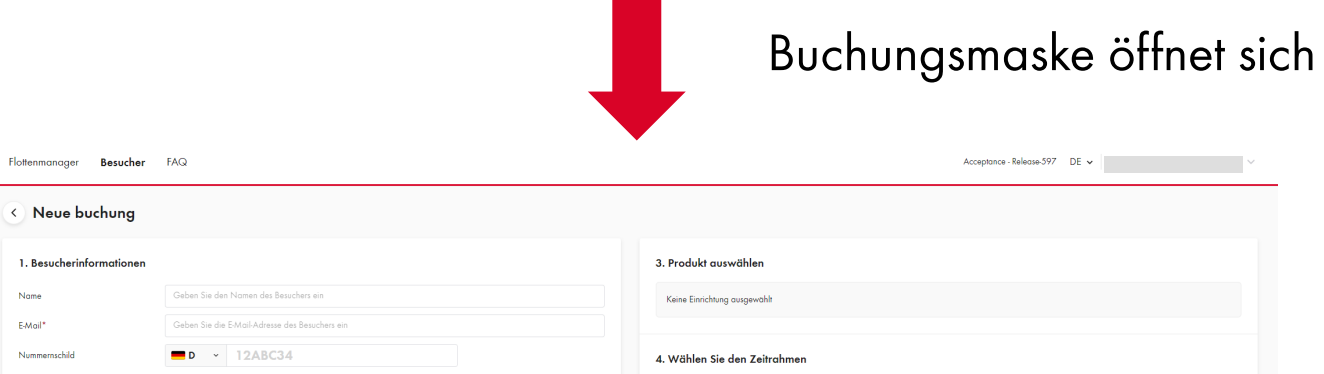

Keine Einrichtung ausgewählt

 $\sim$ 

Füllen Sie die Buchungsmaske wie folgt aus

- 1. Besucherinformationen: Name, E-Mail-Adresse und ggf. Kennzeichen des Besuchers
- 2. Parkort: Land, Stadt und entsprechendes Q-Park Parkobjekt
- 3. Produkt: Dauer der Parkplatznutzung
- 4. Zeitraum: Entsprechendes Datum auswählen

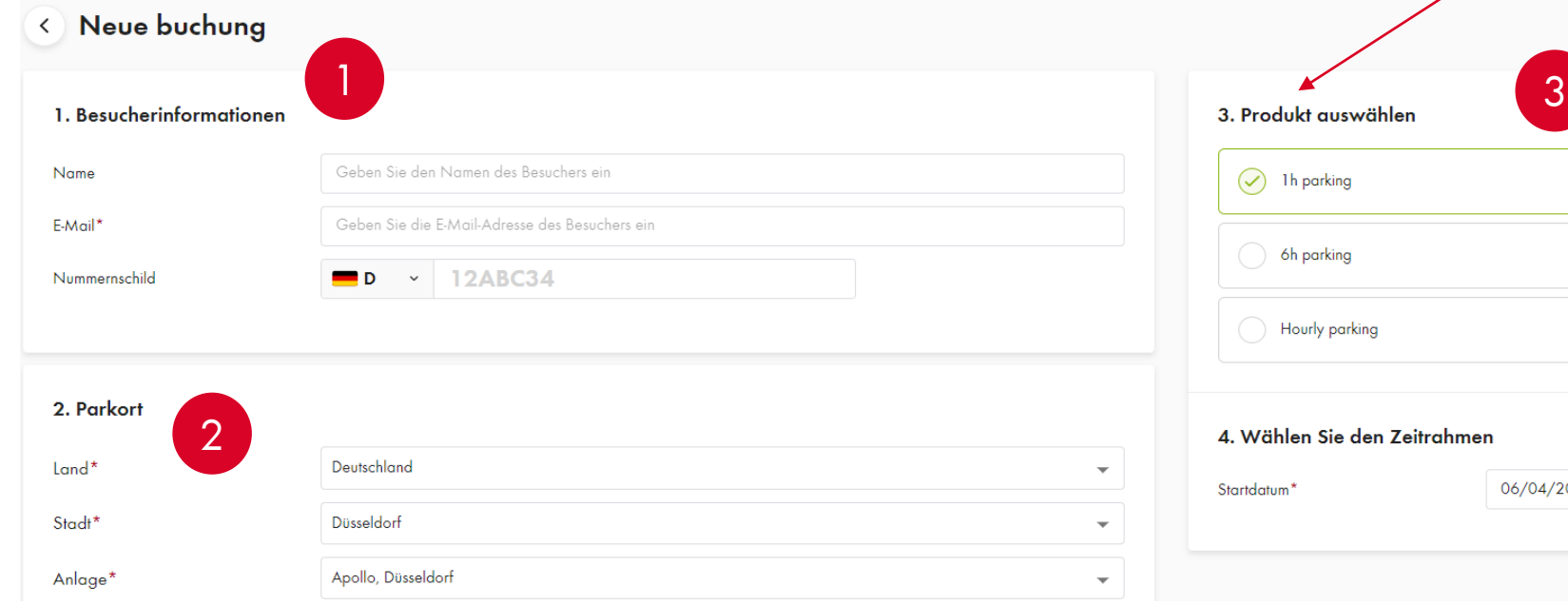

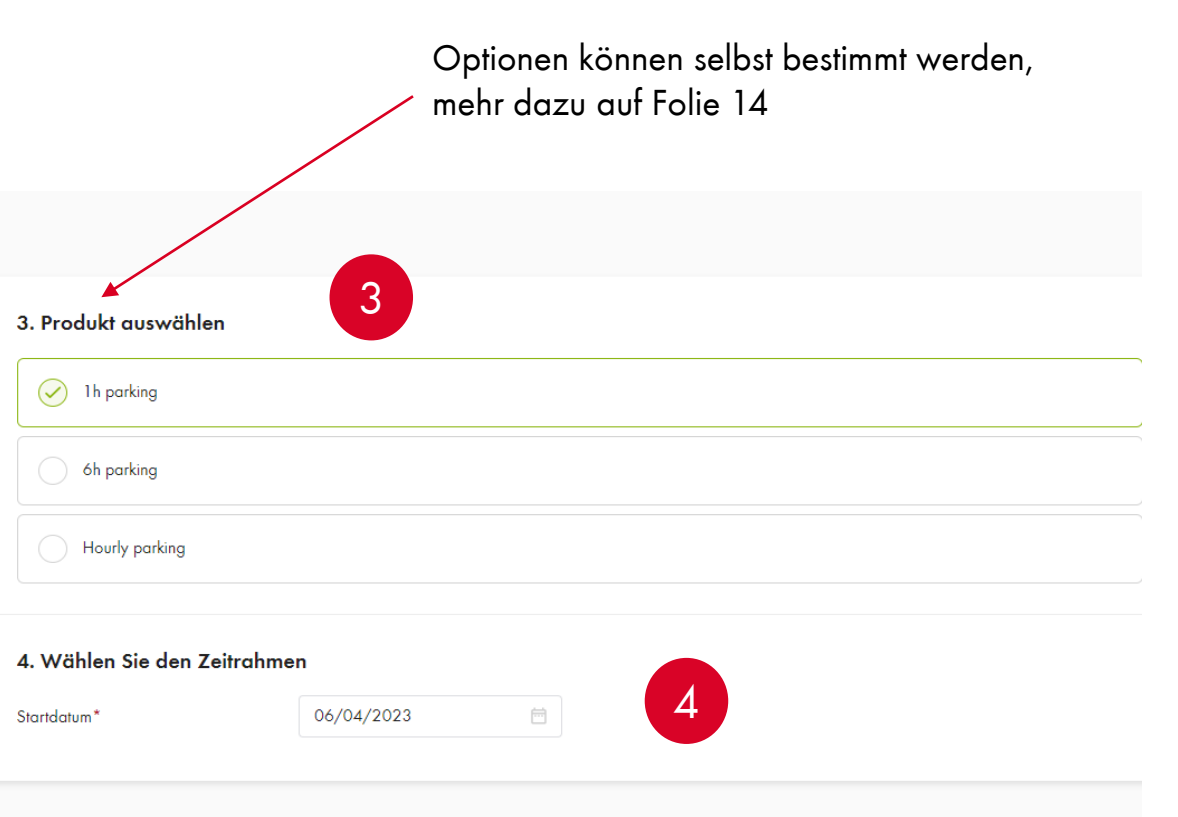

An die von Ihnen angegebene Besucher-E-Mail-Adresse wird eine Bestätigungsmail geschickt sowie eine 

"Kurzanleitung".

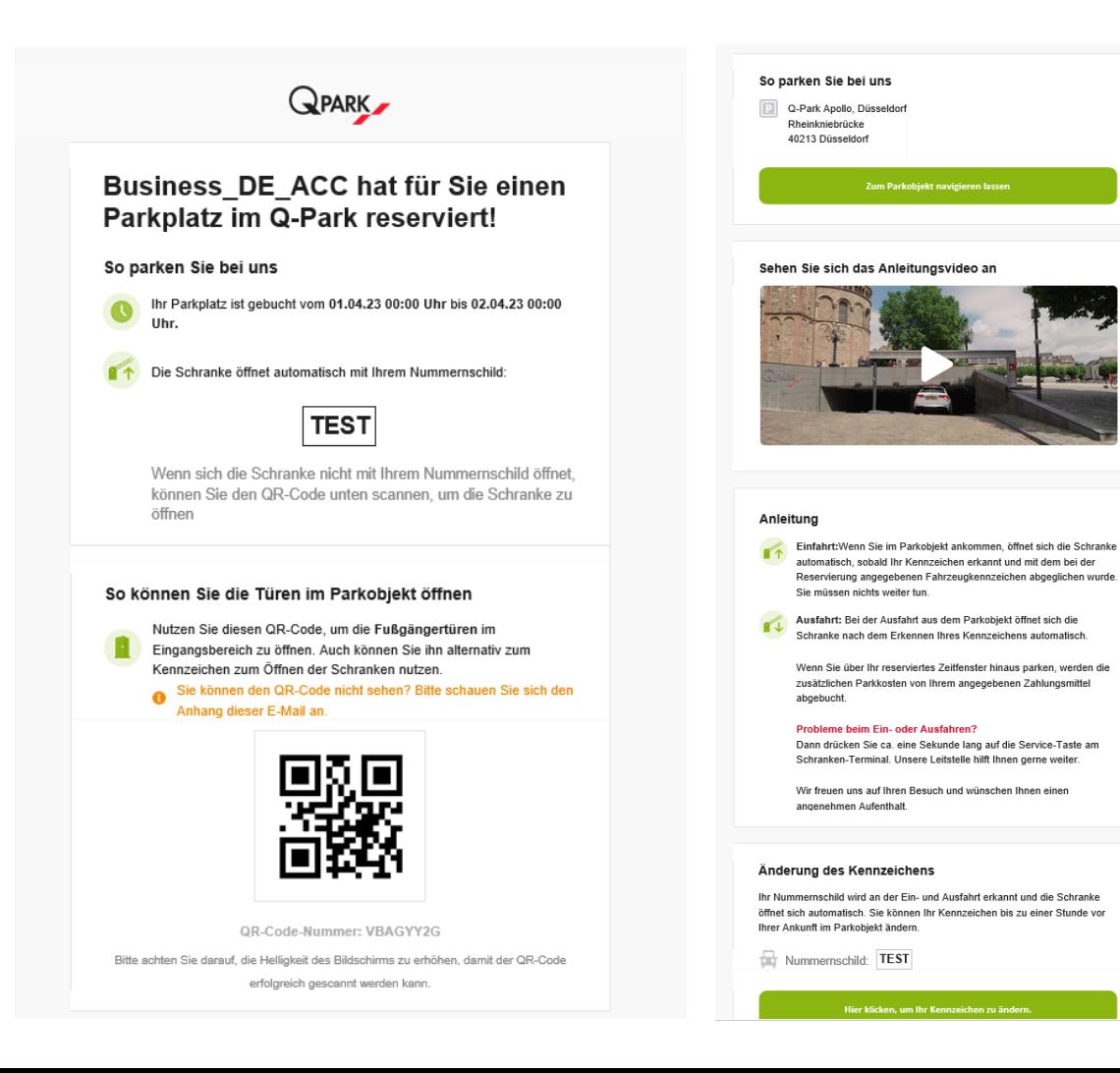

Falls das Kennzeichen bei der Buchung noch nicht angegeben wurde, kann dies nachträglich vom Besucher

über seine erhaltene E-Mail-Bestätigung geschehen

Das Kennzeichen kann rasch und

unkompliziert vom Besucher hinzugefügt werden

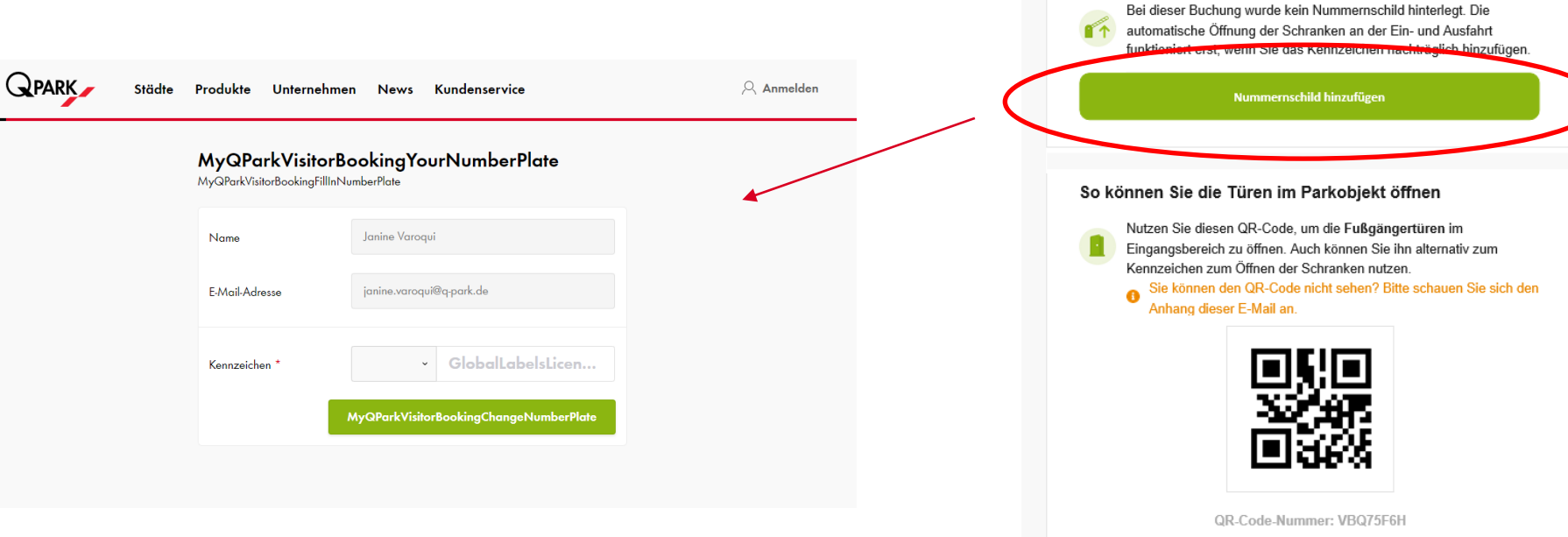

Bitte achten Sie darauf, die Helligkeit des Bildschirms zu erhöhen, damit der QR-Code erfolgreich gescannt werden kann

**QPARK** 

Business\_DE\_ACC hat für Sie einen Parkplatz bei Q-Park reserviert!

Ihr Parkplatz ist gebucht vom 06.04.23 00:00 Uhr bis 07.04.23 00:00

So parken Sie bei uns

Uhr.

## Willkommen!

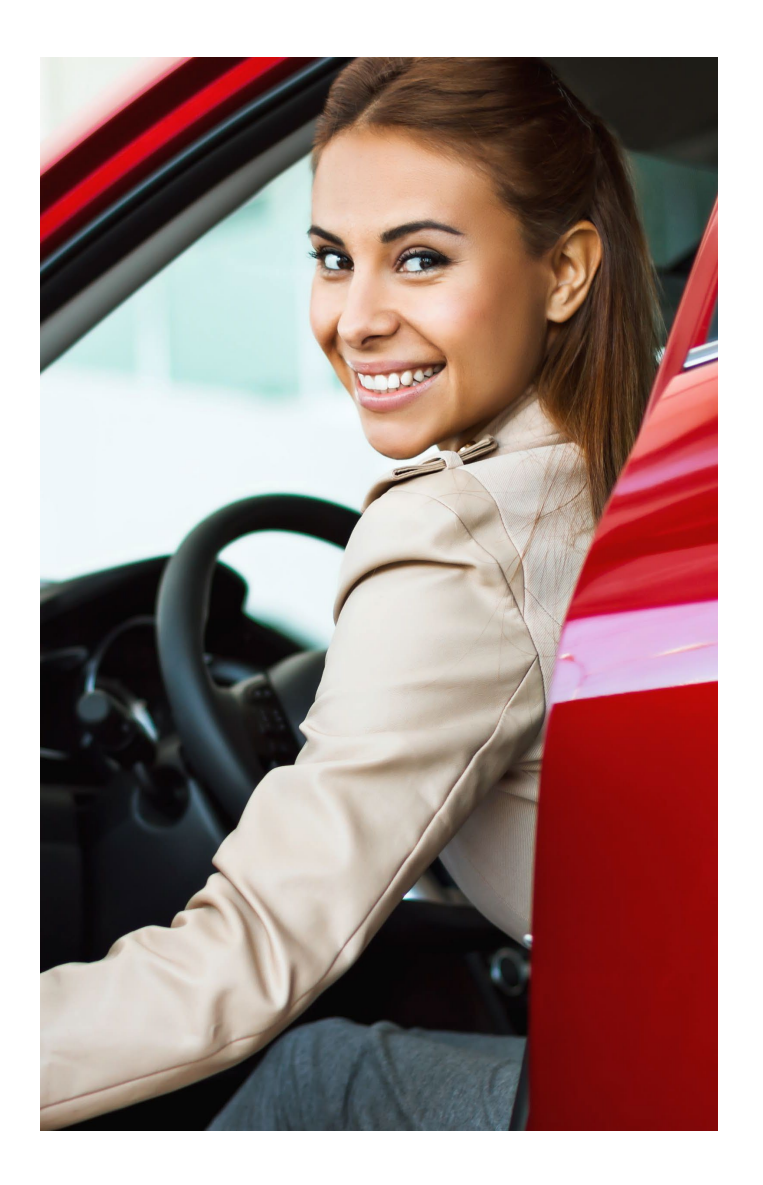

#### Sie bieten nun Ihrem Besucher:

- Das bequeme und einfache Ein- und Ausfahren im entsprechenden Ш Parkobjekt
- $\blacksquare$ Stressfreies Parken mit Q-Park ohne lästige Parkplatzsuche
- Sich erwartet und willkommen zu fühlen Π
- Einen ersten guten, organisierten und kompetenten Eindruck ι

Es kann immer passieren, dass der Besucher oder Sie, aus verschiedenen Gründen:

- Den Termin absagen
- Die Uhrzeit/das Datum ändern

und die Buchung des Parkplatzes, die Buchung von Ihnen (dem Business-Manager) storniert werden muss

Öffnen Sie erneut die Rubrik "Besucher" im Business-Portal, suchen Sie entsprechende Buchung und wischen Sie mit der Maus über die Buchung, sodass rechts in der Zeile ein Kreuz erscheint:

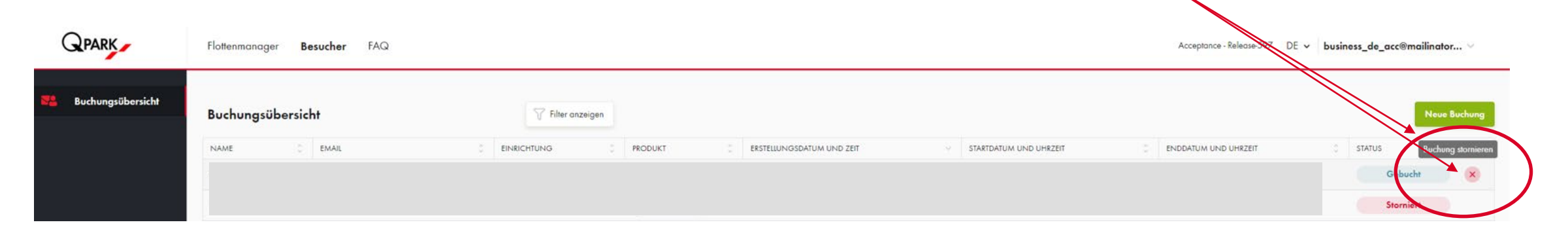

#### Stornieren einer Buchung

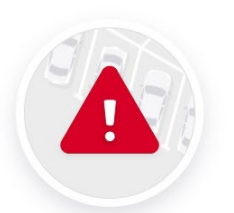

**Buchung stornieren** Sind Sie sicher, dass Sie die Buchung für Janine Varoqui stornieren möchten?

Abbrechen

Mit dem erneuten Klicken auf den

Button "Buchung stornieren"

bestätigen Sie die Stornierung

#### Wichtig zu wissen:

- Eine Stornierungs-Mail wird an den Besucher gesendet
- Eine Stornierung muss bis zu einem Tag zuvor getätigt werden

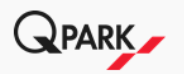

#### **Ihre Parkplatzreservierung wurde** von Business\_DE\_ACC storniert

Wir möchten Sie darüber informieren, dass Ihre Parkplatzreservierung für das Parkobjekt Q-Park Apollo, Düsseldorf, mit Startzeitpunkt am 06.04.23, storniert wurde.

Sollten Sie Fragen haben, wenden Sie sich bitte an Business DE ACC.

Vielen Dank für Ihr Verständnis.

Mit freundlichen Grüßen, Q-Park Deutschland

Bei dieser E-Mail handelt es sich um eine automatisch versendete Nachricht. Eine Antwort auf diese E-Mail ist nicht möglich. Sollten Sie weitere Fragen haben, wenden Sie sich bitte an unser Kunden-Service-Center per E-Mail an servicecenter@q-park.de oder telefonisch unter der +49(0)2181/8190-290.

Die Q-Park-Website und die damit verbundenen Dienstleistungen werden Ihnen gemäß unseren Allgemeinen Geschäftsbedingungen, Datenschutzrichtlinien und zusätzlichen Lieferbedingungen für Online-Reservierungen zur Verfügung gestellt. Diese Nachricht wurde verschickt durch Q-Park Operations Germany GmbH & Co. KG, die ihren Sitz am Marktplatz 5-7 in 41516 Grevenbroich hat. Persönlich haftender Gesellschafter: Q-Park Verwaltungs GmbH, Amtsgericht Mönchengladbach - HRB 17193.

Geschäftsführer: Frank Meyer, Johannes Linssen, Frank De Moor

#### **Wissenswertes**

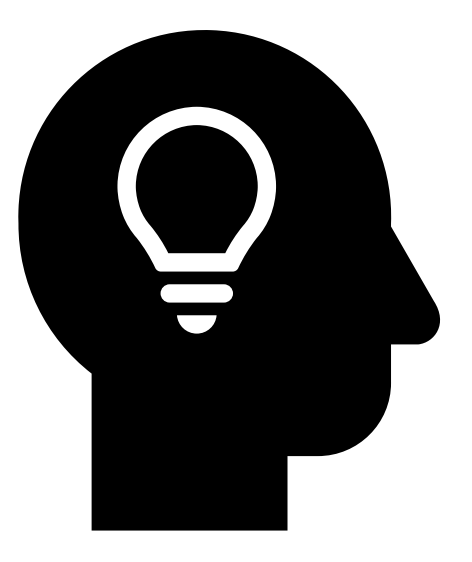

**Der Besucher benötigt die Q-Park App nicht** 

- Sollte der Besucher mit demselben Kennzeichen mit dem er zu Besuch einfahren möchte, Q-Park Pay oder Drittanbieter wie EasyPark nutzen und hat *zuvor nicht sein Kennzeichen* in der Buchung *angegeben*, muss er für das entsprechende Parkobjekt die Kennzeichenerkennung bei Q-Park Pay bzw. beim Drittanbieter zuvor manuell ausschalten, damit ihm die Kosten nicht berechnet werden
- Je nach Business-Account können unterschiedliche Produkt-Optionen anlegt werden z.B. halbtags parken | 6 Std. | 2 Std. - hierzu unseren Kundenservice kontaktieren

!Änderungen können 1-2 Werktage dauern

Bitte beachten Sie, dass die Inhalte dieser Anleitung vertrauenswürdig behandelt werden und nur für den Business-Manager gedacht sind. Der Bussiness-Manager selbst kontaktiert unseren Kundenservice und verweist uns nicht an seine Visitor-Parker weiter

## Abrechnung

Es wird eine separate Rechnung für das Besucherparken geben, die über eine SEPA Lastschrift erfolgt

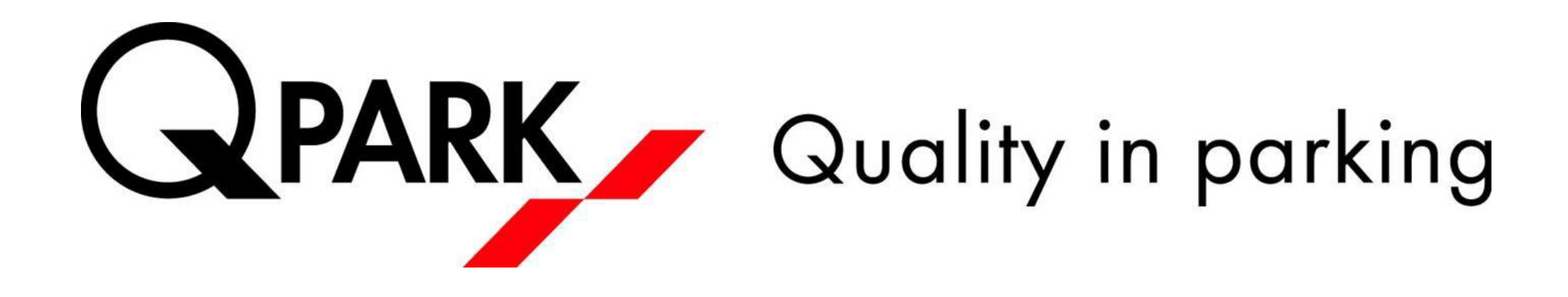